# Οδηγίες αγοράς και εγκατάστασης ηλεκτρονικού βιβλίου απο το CARDET Press

# **Βήμα 1**

Βρείτε το βιβλίο που σας ενδιαφέρει και στην συνέχεια πατήστε το κουμπί *"Add to Cart"*, για να προστεθεί στο καλάθι σας.

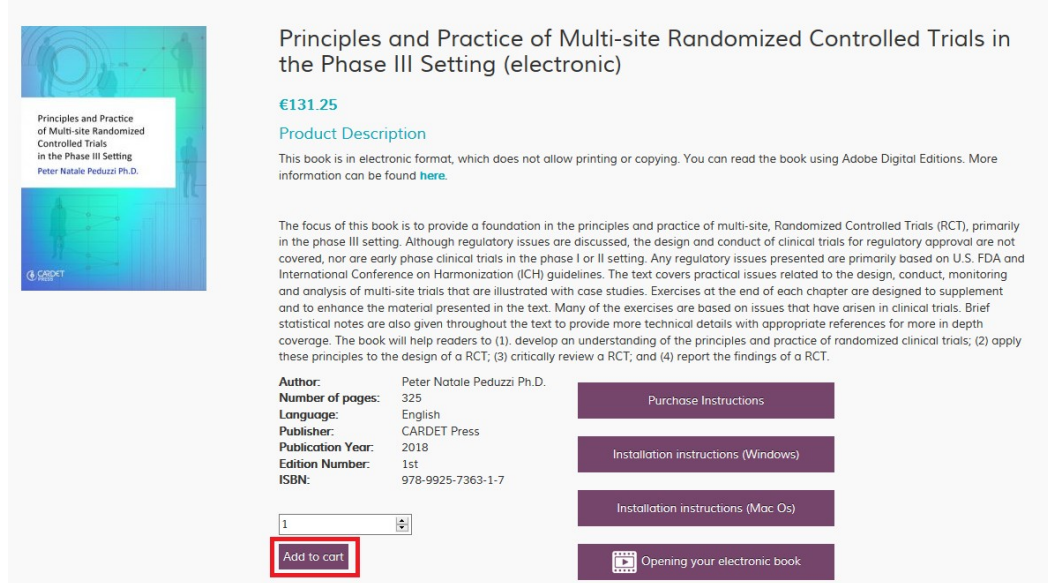

#### **Βήμα 2**

Τώρα θα μεταφερθείτε αυτόματα στην σελίδα Cart και εάν έχετε τελειώσει με τις προσθήκες βιβλίων τότε μπορείτε να πατήσετε το κουμπί *"Proceed to Checkout".* 

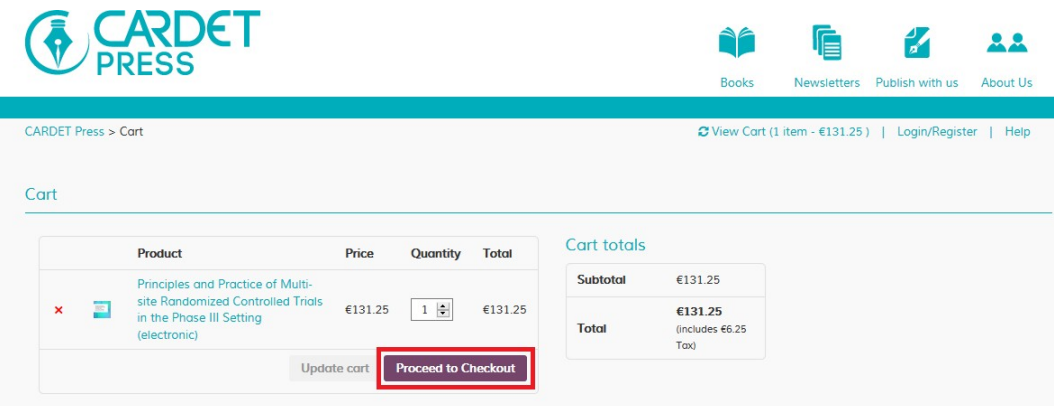

# **Βήμα 3**

Εάν είστε καινούριος πελάτης παρακαλώ συμπληρώστε την φόρμα για την ολοκλήρωση της παραγγελίας σας. Προαιρετικά μπορείτε να δημιουργήσετε λογαριασμό επιλέγοντας το κουτί *"Create an account"* για να μην χρειαστεί η συμπλήρωση της φόρμας σε μελλοντικές αγορές.

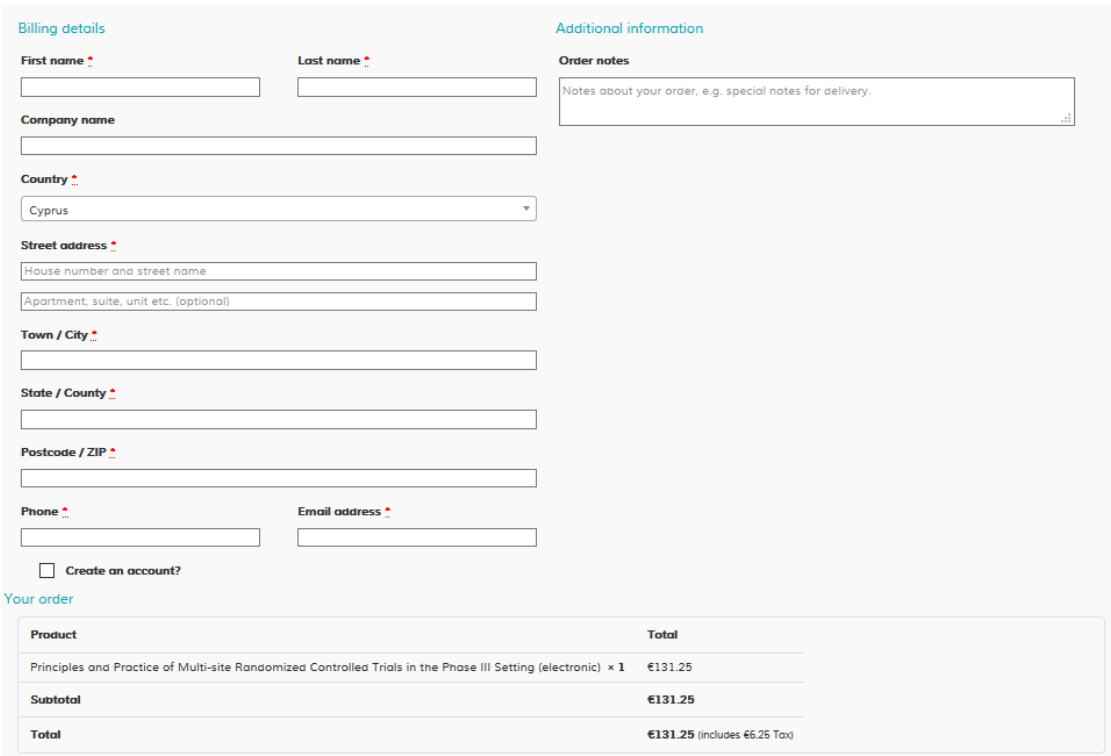

### **Βήμα 4**

Στο κάτω μέρος της σελίδας, θα χρειαστεί να διαλέξετε μία από τις δύο μεθόδους πληρωμής:

• **PayPal:** Εάν έχετε λογαριασμό Paypal συνιστούμε να ακολουθήσετε αυτή την μέθοδο.

Επιλέξτε "*Paypal"* στο κάτω μέρος της σελίδας και ακολούθως πατήστε το κουμπί *"Proceed to PayPal"* για την ολοκλήρωση της πληρωμής. Μόλις τελειώσει η διαδικασία πληρωμής, θα λάβετε ένα e-mail το οποίο περιέχει τον σύνδεσμο για να κατεβάσετε το βιβλίο σας.

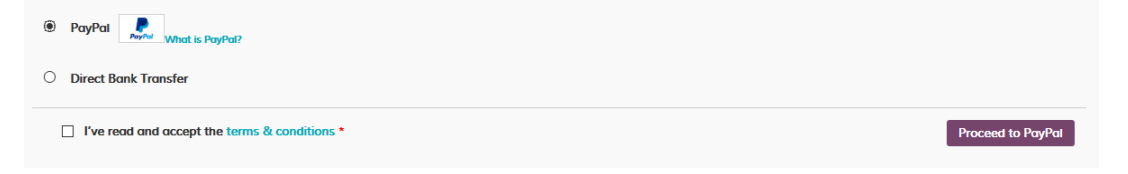

• **Μεταφορά χρημάτων μέσω τραπέζης:** Εάν δεν έχετε ή δεν επιθυμείτε λογαριασμό Paypal, μπορείτε να επισκεφθείτε ένα από τα καταστήματα της τράπεζας σας για να ολοκληρώσετε την πληρωμή.

Επιλέξτε "Direct Bank Transfer" στο κάτω μέρος της σελίδας και πατήστε το κουμπί *"Place order"*. Ακολούθως θα λάβετε ένα e-mail με τις απαραίτητες πληροφορίες για να ολοκληρώσετε την αγορά σας μέσω τραπεζικής πληρωμής.

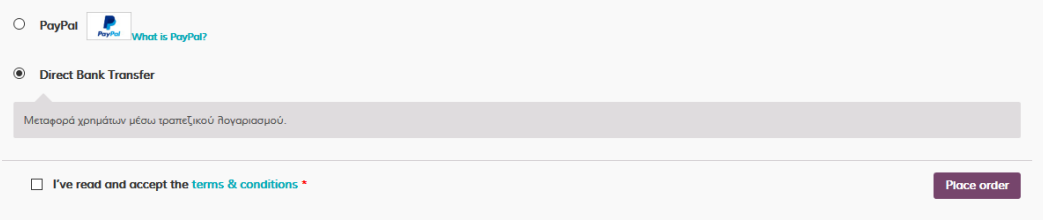

*Σημαντική Σημείωση:* Συνήθως χρειάζονται 3-7 εργάσιμες μέρες από την μέρα της μεταφοράς των χρημάτων ώστε να ξεκαθαρίσει η πληρωμή και τότε θα λάβετε νέο e-mail με τον σύνδεσμο για να κατεβάσετε το βιβλίο σας. Εάν επιθυμείτε να λάβετε το βιβλίο άμεσα, διαλέξτε την πρώτη μέθοδο πληρωμής μέσω Paypal.

#### **Βήμα 5**

Αφού η πληρωμή ολοκληρωθεί, θα λάβετε ένα e-mail με τις λεπτομέρειες της παραγγελίας και το σύνδεσμο για να κατεβάσετε το βιβλίο σας.

Πατήστε στον σύνδεσμο ο οποίος αυτόματα θα κατεβάσει στον υπολογιστή σας ένα **αρχείο .acsm**

*\* Εάν ολοκληρώσατε την αγορά και δεν βρίσκετε το e-mail στο ηλεκτρονικό σας ταχυδρομείο, ελέγξετε και στον φάκελο ανεπιθύμητης αλληλογραφίας (Junk Folder)*. *Μην ξεχνάτε ότι η διαδικασία πληρωμής μέσω τραπέζης χρειάζεται 3-7 εργάσιμες μέρες απο την μέρα της μεταφοράς των χρημάτων.* 

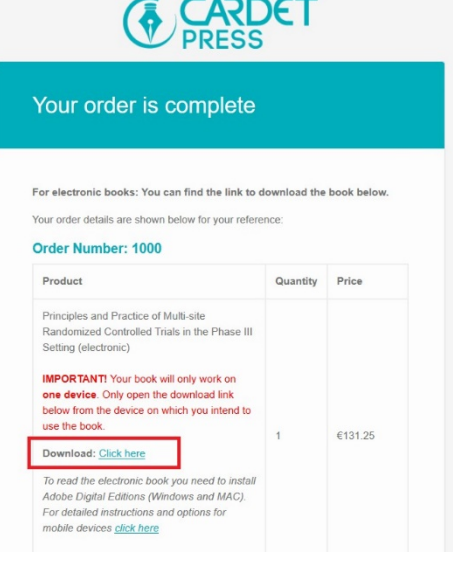

#### **Βήμα 6**

Για να ανοίξετε το αρχείο **.acsm** θα πρέπει να κατεβάσετε και να εγκαταστήσετε το **Adobe Digital Editions (ADE)** στον υπολογιστή σας. Μπορείτε να βρείτε το Adobe Digital Editions (ADE) απο την επίσημη ιστοσελίδα της Adobe [εδώ.](https://www.adobe.com/solutions/ebook/digital-editions/download.html)

Δείτε επίσης τις οδηγίες εγκατάστασης γι[α Windows](https://helpx.adobe.com/digital-editions/kb/install-digital-editions-20-windows.html) και για [MAC OS](https://helpx.adobe.com/digital-editions/kb/install-digital-editions-mac-os.html).

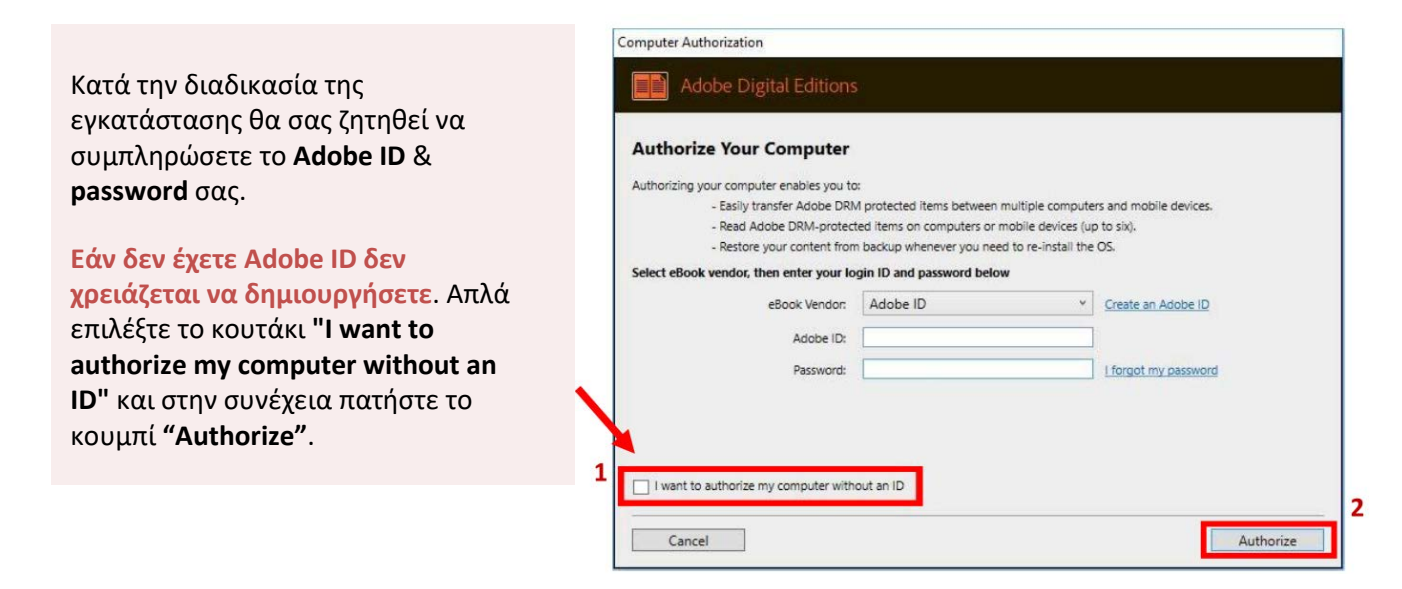

#### **Βήμα 7**

Αφού το ADE εγκατασταθεί στον υπολογιστή σας, μπορείτε να ανοίξετε το αρχείο **.acsm** που έχετε ήδη κατεβάσει στο βήμα 5 (το αρχείο συνήθως βρίσκεται στο φάκελο Λήψεις / Downloads).

Μπορείτε να έχετε πρόσβαση στο βιβλίο σας ανά πάσα στιγμή, ανοίγοντας το **Adobe**

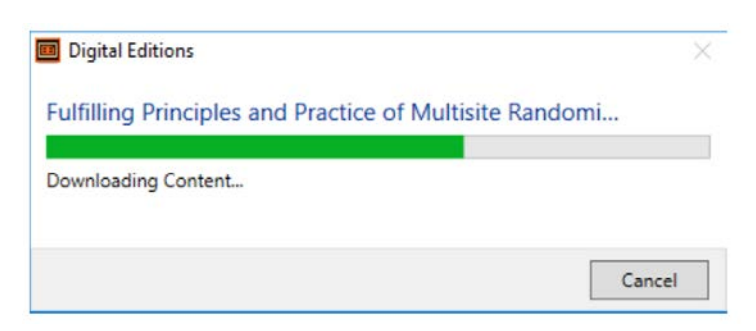

**Digital Editions**. Το βιβλίο θα βρίσκεται στην βιβλιοθήκη (Library) του προγράμματος.

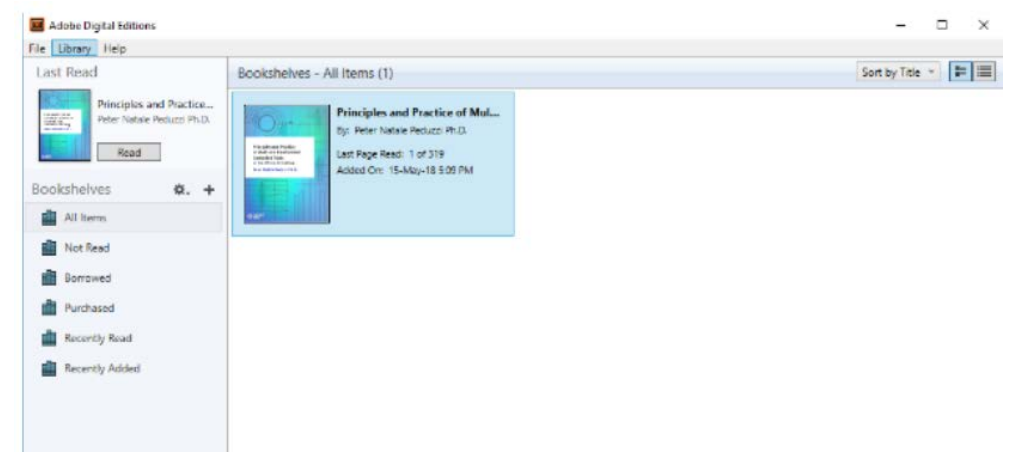